# ShotTrack ViB User Guide

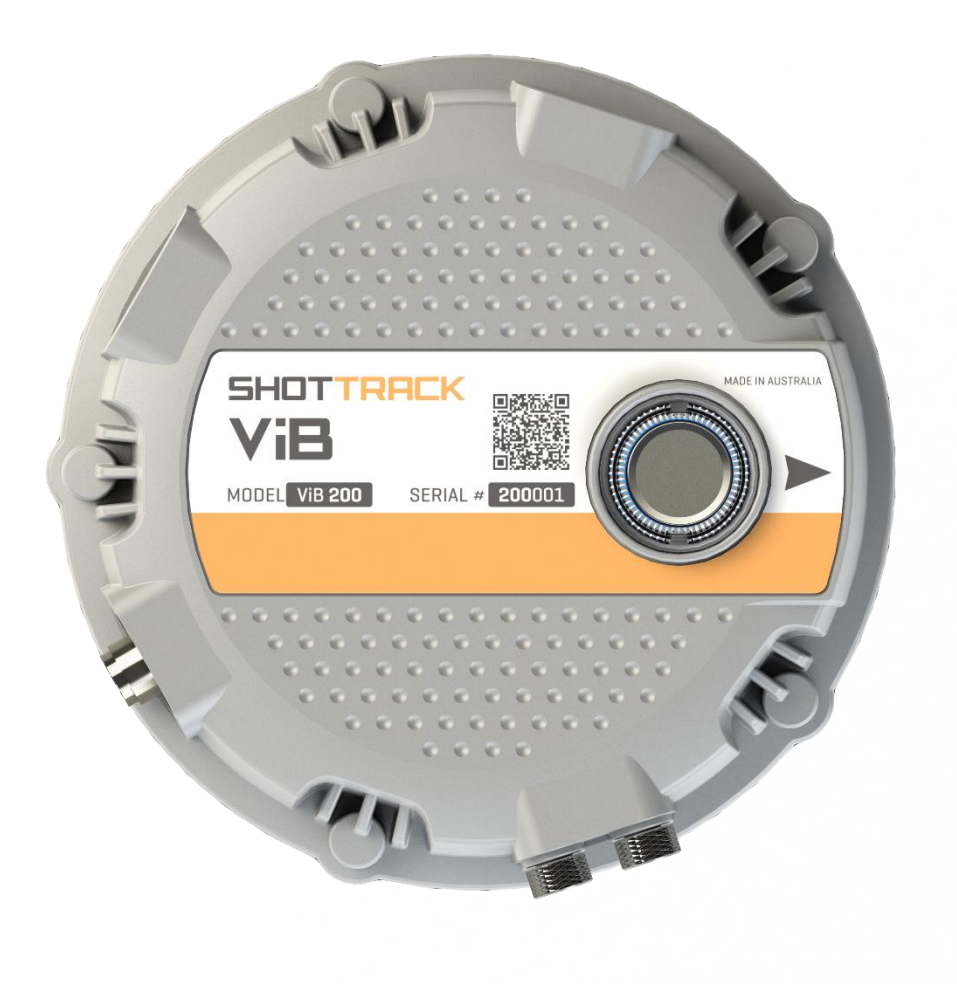

# **Contents**

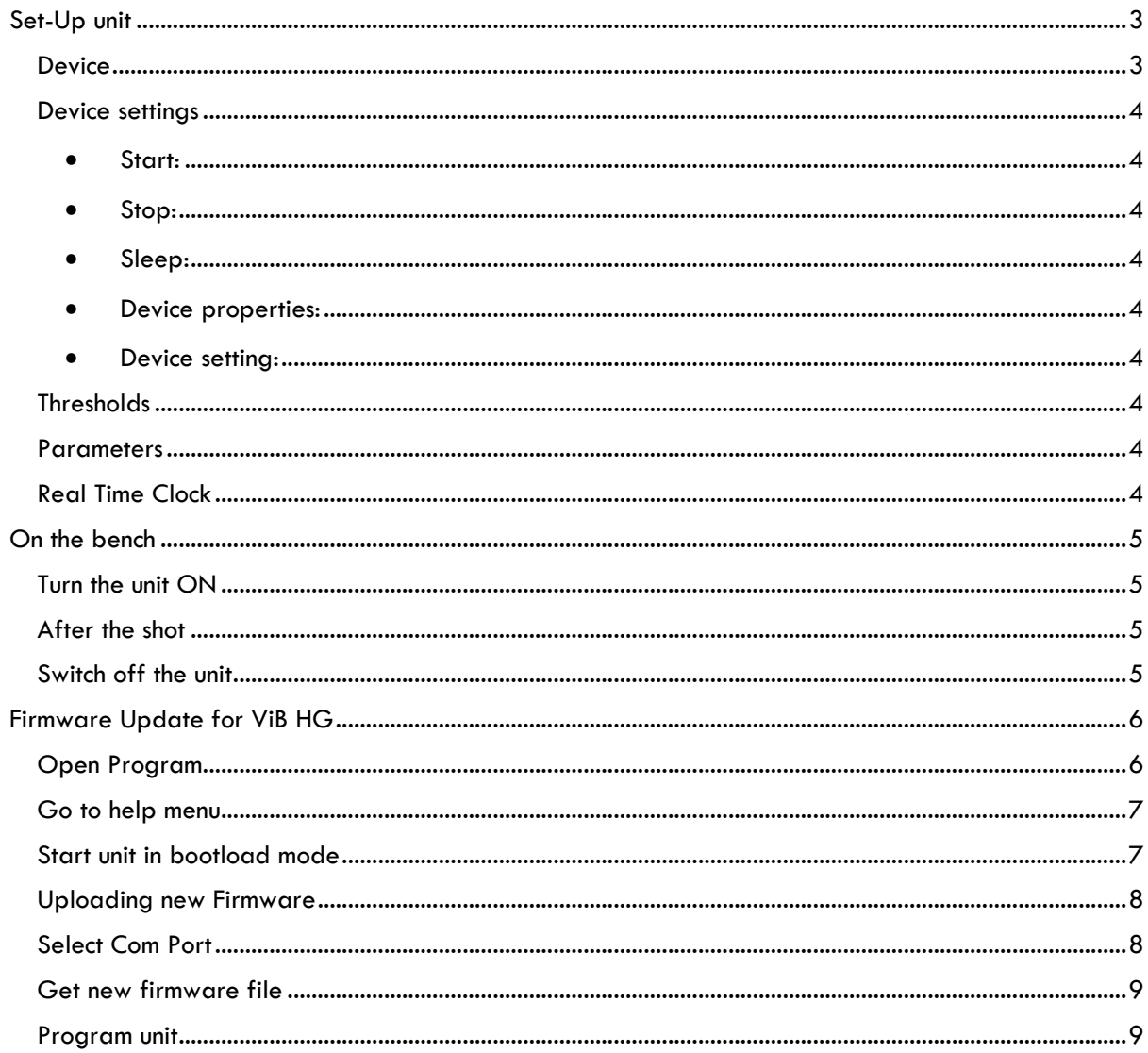

# ShotTrack ViB HG

# <span id="page-2-0"></span>Set-Up unit

Switch the ShotTrack ViB Unit on that you want to setup

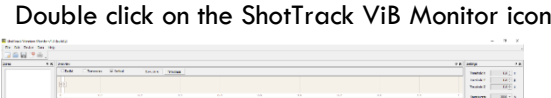

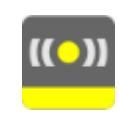

 $\begin{tabular}{|c|c|c|c|} \hline $k$-axis & $k$\\ \hline $k$-axis & $k$\\ \hline $k$-axis & $k$\\ \hline \end{tabular}$ 

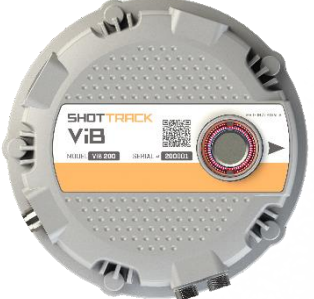

The main window opens with no data displayed.

<span id="page-2-1"></span>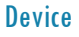

From the main task bar click on Device

Click on the down arrow next to the Select device box

Choose the required unit

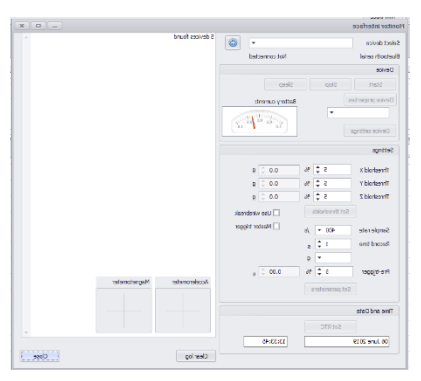

The current unit settings are displayed if connection is successful

There is a Battery current display that shows the battery discharge or charge status. If using an external power supply for example solar panels the rate of charge will be the amount of current available after suppling the working power for the unit for battery charging up to the maximum 1.2 Amp charge rate.

The static accelerometer and magnetometer (if fitted) will show orientation and heading information.

# **Get further information**

Further information is displayed when the down arrow next to device properties selected.

- Serial number
- GPS Data if available
- Firmware version
- Hardware version
- Current temperature
- Disk usage (*erase all files in the data window if neede*d)
- Battery capacity (*charge if needed*)
- Current Date and Time in units RTC (*in selected format*)

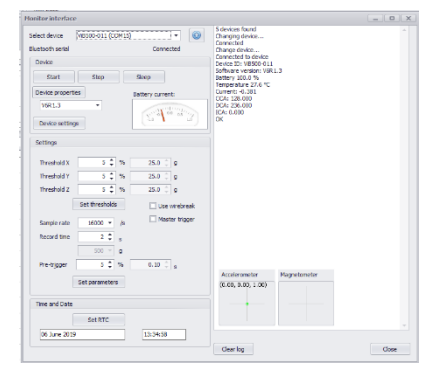

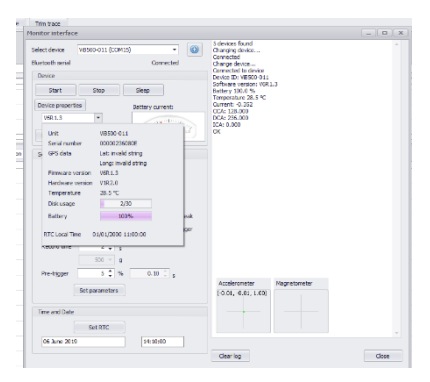

# <span id="page-3-0"></span>Device settings

<span id="page-3-1"></span>There are 5 control buttons that have the following use:

- Start: Initiates a software tigger (starts a sample). The sample starts one minute after command.
- <span id="page-3-2"></span>• Stop: Stops the unit from waiting for a trigger, unit will resume waiting for a trigger after a minute.
- <span id="page-3-3"></span>• Sleep: A reduced power mode that waits for communications before continuing.
- <span id="page-3-4"></span>• Device properties: This disconnects the bluetooth link and reconects it to get the device properties again.
- <span id="page-3-5"></span>• Device setting: Reloads all the device settings.

#### <span id="page-3-6"></span>**Thresholds**

- There are 2 different trigger options either level threshold trigger or wire-break.
- The three-different axis have individual trigger level settings from 1% of full scale to 80%.
- Wire-break sets the unit to trigger on the external wire-break connection.
- Master trigger is not implemented in the current version of the Vibration monitor
- Once the levels have been set the **Set threshold** button updates the unit.

#### <span id="page-3-7"></span>**Parameters**

- Sample rate can be set for  $1,000 32,000$  s/s
- Record time can be set up to the maximum times allowed by the various sample rates.
	- o *Note a minimum of 8,000 samples should be selected with a combination of Record time and Sample rate*
- G Range is read only and shows the current units range.
- Pre-trigger is a percentage from 5% To 80% of the record time set. Changing either this or the Record time alters the actual trigger time.
- Once the values are selected the **Set parameters** button updates the unit.

#### <span id="page-3-8"></span>Real Time Clock

- The Real Time Clock (RTC) should be set to the system time periodically to increase the accuracy.
- The RTC is used when there is no valid GPS connection for data timing and for the File Date/Time stamping

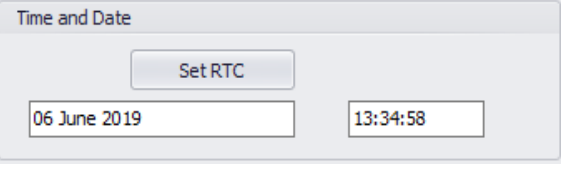

These settings are retained by the unit when switched off and to deploy the units with these pre-set settings is simply a matter of switching the unit on.

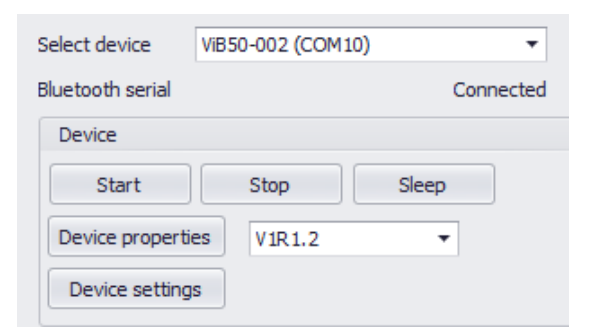

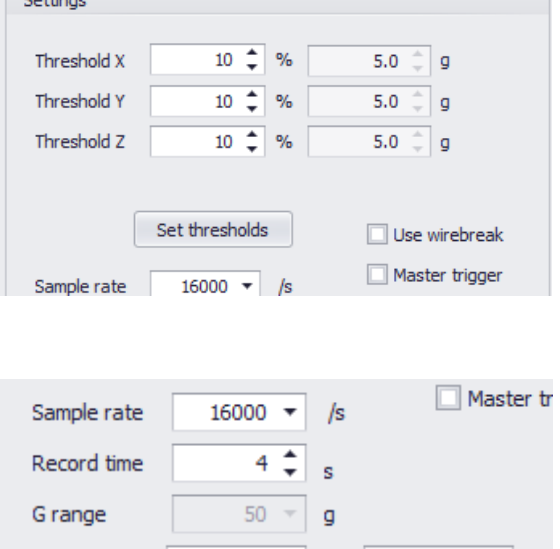

 $25 \text{ }^{\circ}$ 

Set parameters

 $\frac{1}{2}$ 

 $1.00$   $\hat{=}$ 

i.

 $\sqrt{2}$ 

Pre-trigger

# <span id="page-4-0"></span>On the bench

Secure the unit to the surface using the dyno bolt connection

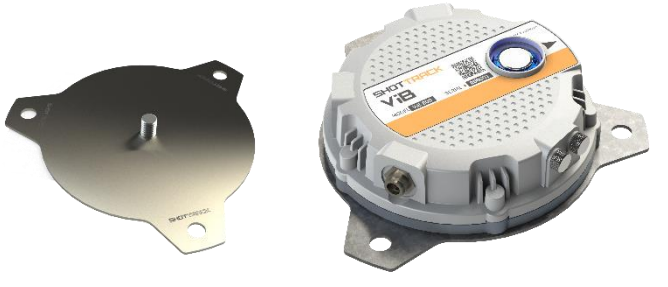

## <span id="page-4-1"></span>Turn the unit ON

- If wire-break triggering has been selected, then the unit will not arm itself until the wire-break cable is connected in a shorted condition. It will flash rapidly RED until a shorted cable is connected
- Walk away
- Unit will set itself after 2 minutes
- An alternate Blue and RED flash will indicate it is waiting for a level trigger.
- A Blue only flash will indicate it is waiting for a wire-break trigger.

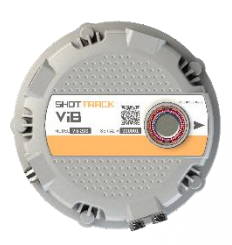

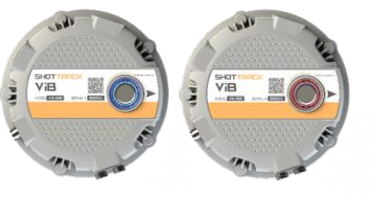

# <span id="page-4-2"></span>After the shot

- The unit will reset itself after recording the data. If the trigger was a wire-break then the unit resets to Threshold triggering.
- If at any period a Bluetooth connection is made the unit will connect to the application.
- The data just recorded can be downloaded if required.
- The unit can have its operating parameters changed at any point using the Bluetooth connection

# <span id="page-4-3"></span>Switch off the unit Press on/off button until it is illuminated with a solid Blue colour.

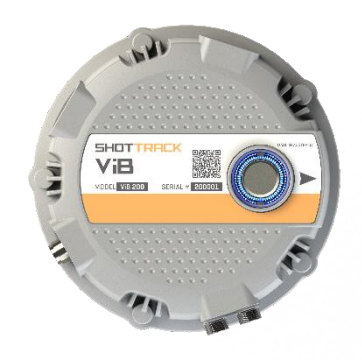

# <span id="page-5-0"></span>Firmware Update for ViB HG

To update the firmware on a ViB HG unit using Bluetooth you must follow these 4 steps.

- The unit must be paired to the computer you are using.
- The unit must be registered to the PC software
- The unit must be set to upload mode.
- Using the Microchip PIC32 Bootloader Application (supplied) the new firmware has to be uploaded to the unit.

Warning: Download any files on the unit as these will be deleted during the update operation

Switch on the ShotTrack ViB unit you wish to update

# <span id="page-5-1"></span>Open Program

- Double click on the ShotTrack ViB Monitor icon
- The main window opens with no data displayed.

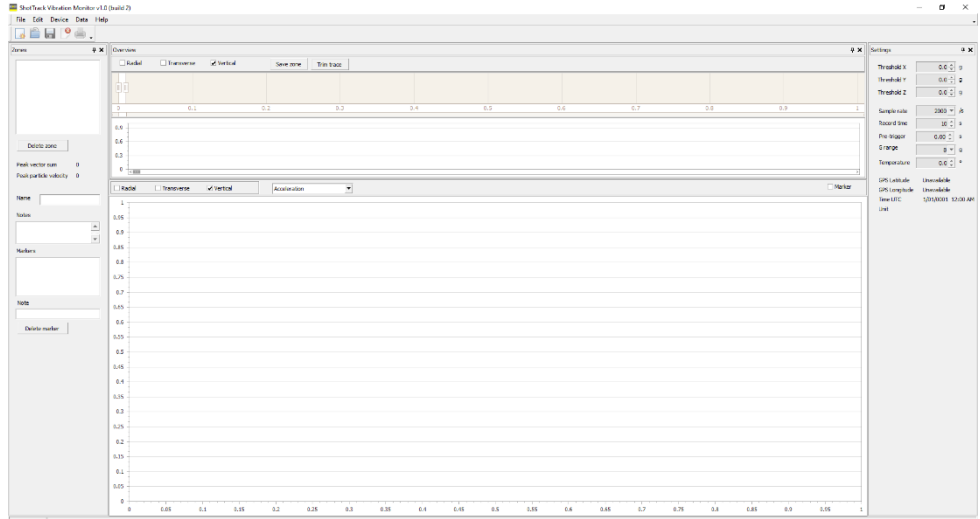

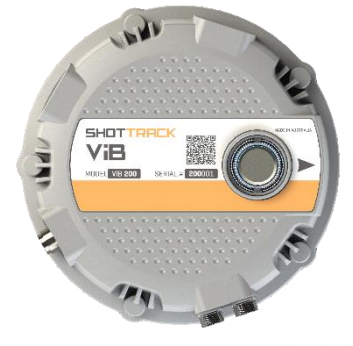

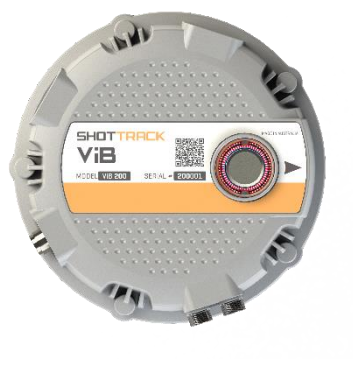

<span id="page-6-0"></span>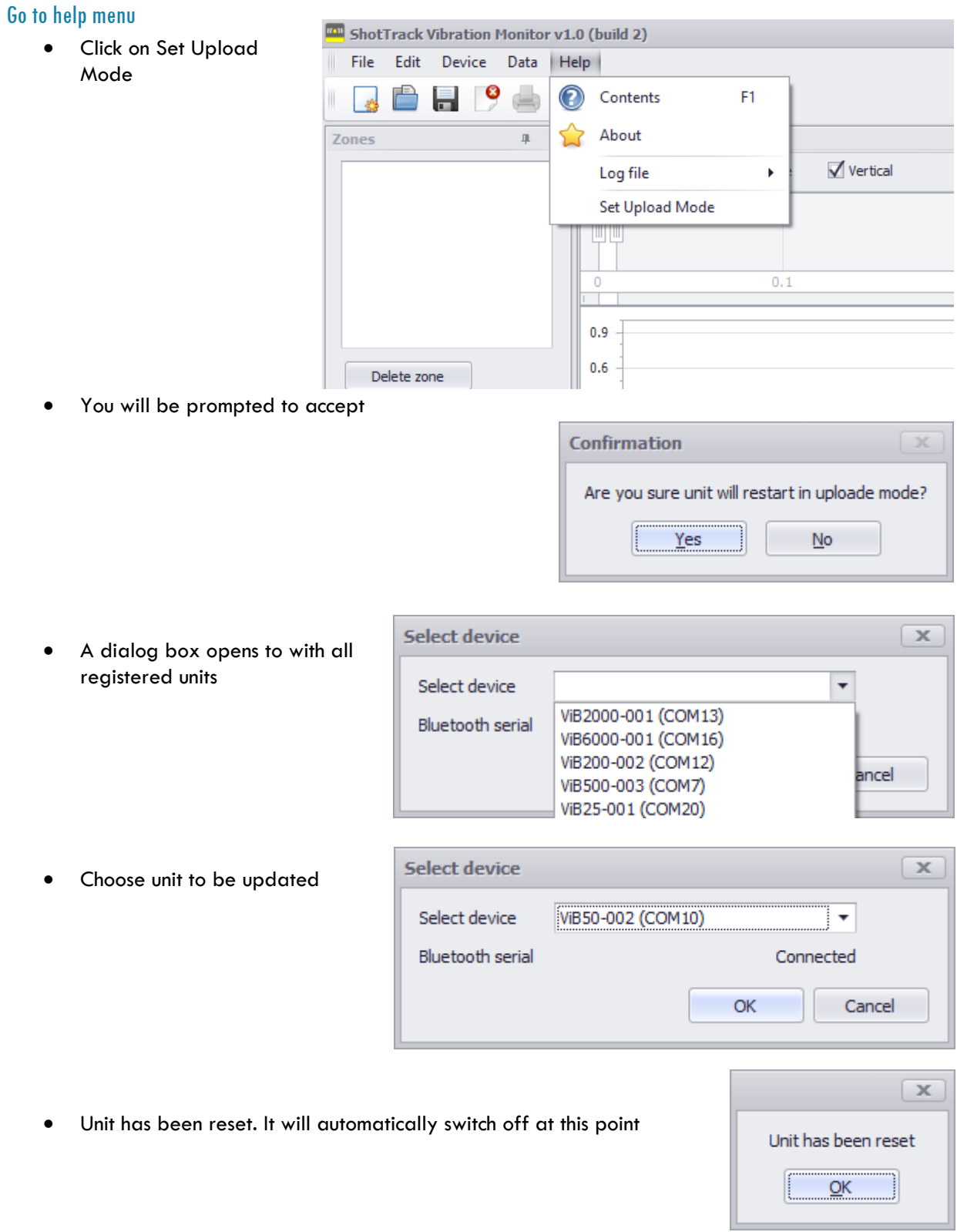

<span id="page-6-1"></span>Start unit in bootload mode Press and hold ON/OFF button

## **During the upload stage the ON/OFF button must be pressed the whole time.**

Button will flash RED rapidly

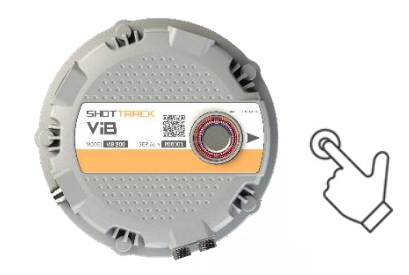

### <span id="page-7-0"></span>Uploading new Firmware

- Open the Microchip PC Bootloader Application.
- Press and hold ON/OFF button on unit.
- The button light will flash RED every half second.
- **Do not release until whole operation is completed**

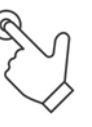

#### <span id="page-7-1"></span>Select Com Port

- Click on Com Port down arrow
- Choose the correct Com port
- Click on connect

If connection can be made the status box shows Device connected and the Bootloader Firmware

Version number

**Keep button pressed**

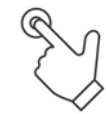

Button will change from RED flashing to BLUE flashing

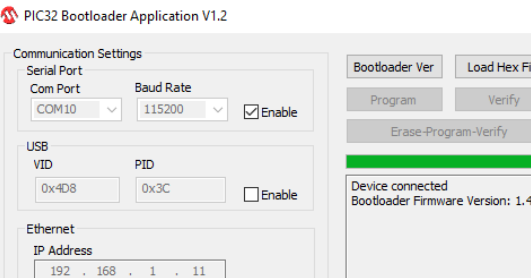

 $\Box$  Enable

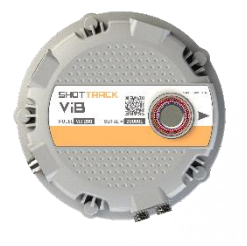

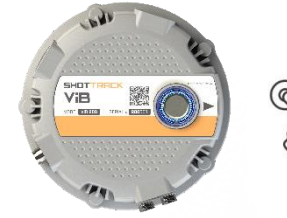

ShotTrack Pty Ltd Innovation Hub Coffs Harbour NSW 2450 Australia

UDP Port 6234

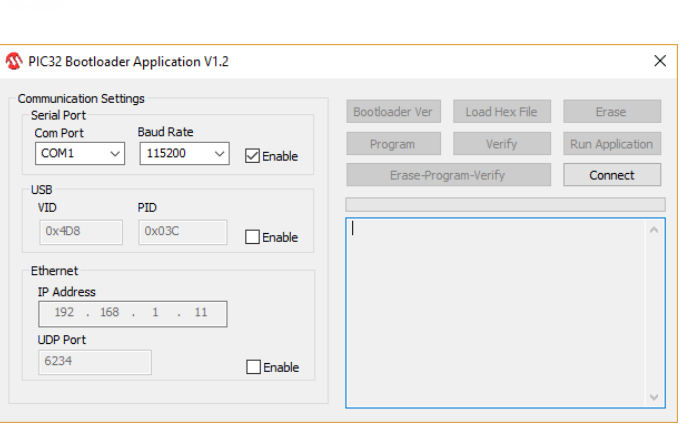

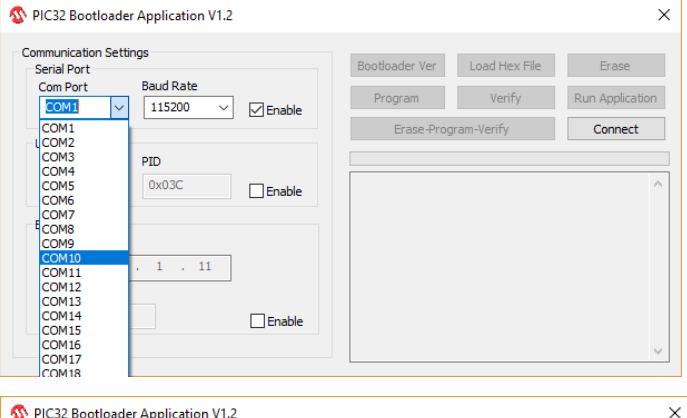

Erase

Run Application Disconnect

 $File$ 

31/10/2017 4:24 PM C Object File

v & Search Upgrade 

 $100 \text{ K}$ 

# <span id="page-8-0"></span>Get new firmware file Keep button pressed

- Click on Load Hex File.
- Navigate to where the new firmware is located.

 $\overline{\Phi}$  Oper

 $\uparrow$   $\Box$  « Dropbox > ShotTrack Distribution > ViB\_HG > Firmware > Upgrade

**Exclude the odel Y a** 

- Select file
- Click OK
- Status box will indicate Hex file loaded successfully.

**Keep button pressed**

#### <span id="page-8-1"></span>Program unit

- Click on Erase-Program-Verify
- The green bar will show progress.
- When finished the status box will show

• Verification successful on bottom line. **Keep button pressed**

- Click on Run Application.
- Status box will show Command issued to run application.
- Button will stop flashing and illuminate Blue.

## **Release button now**

The button will flash RED quickly as any files on the unit are deleted 16 flashes per file.

When finished the button will turn BLUE

• Exit PIC32 Bootloader Application

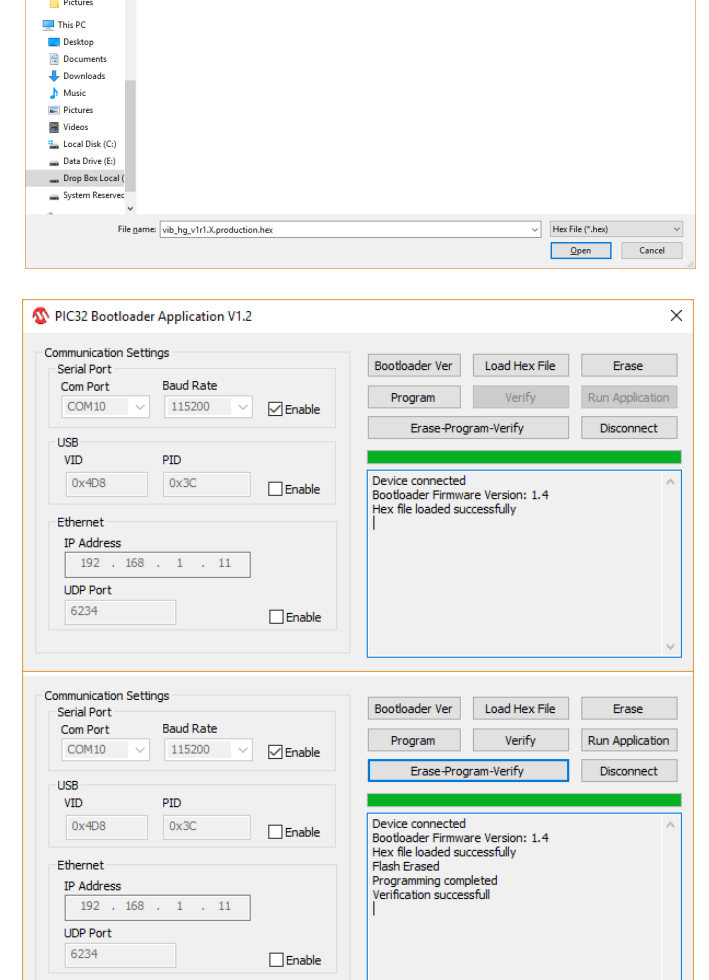

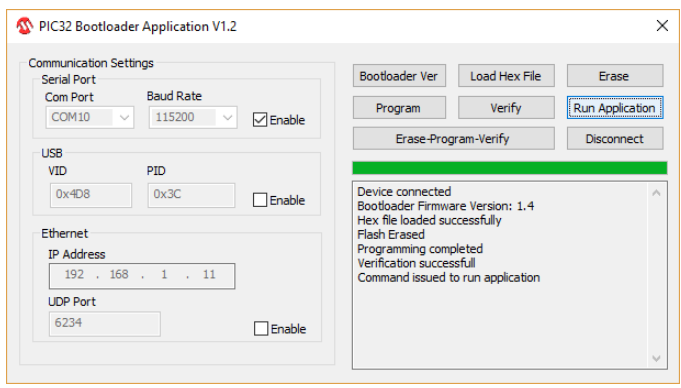